# **Transportation Utility Management System (TUMS)**

Training and Reference Manual

Basic Consultant Module

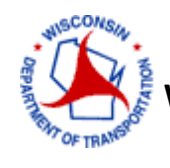

 **Wisconsin Department of Transportation** 

# **TABLE OF CONTENTS**

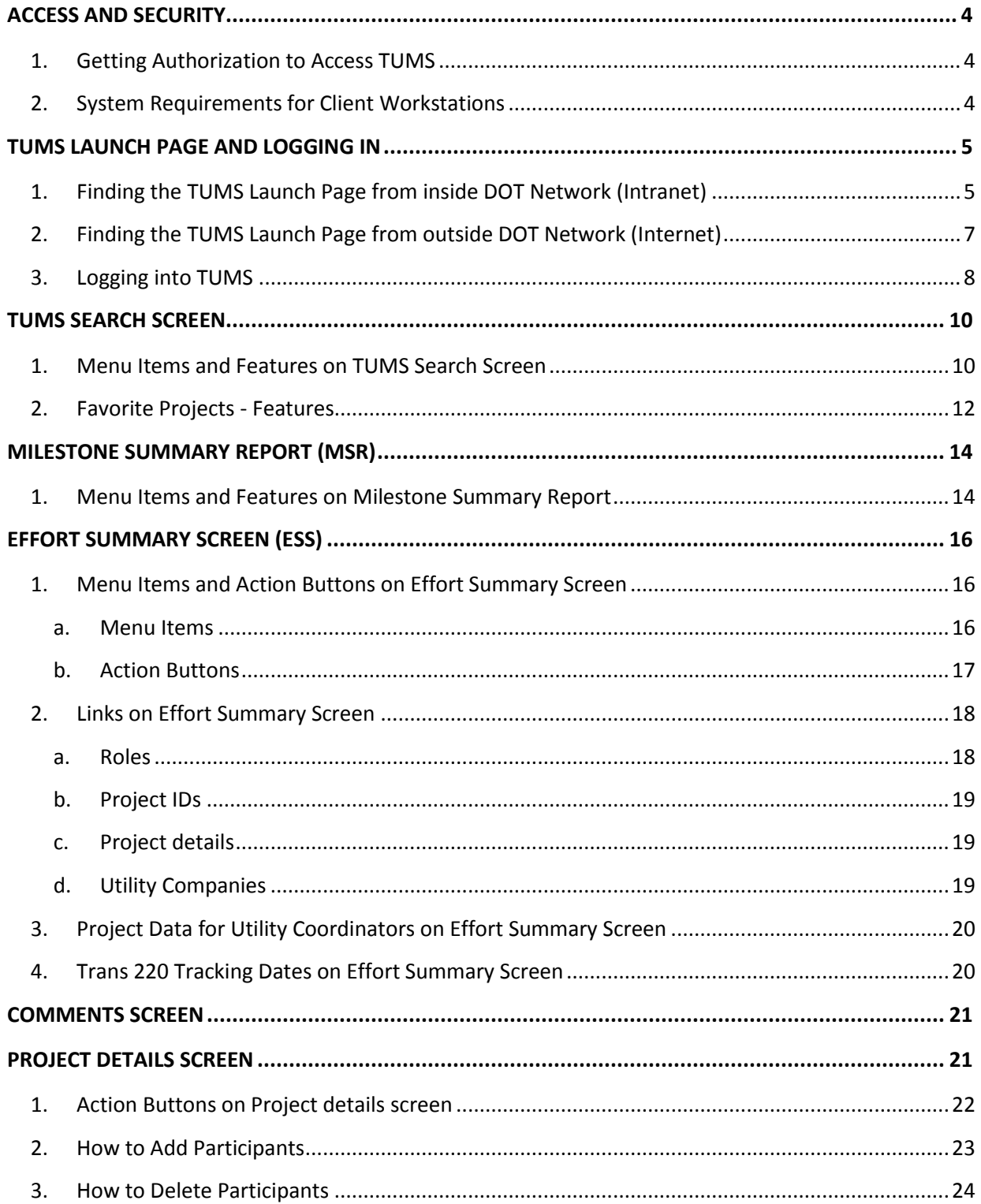

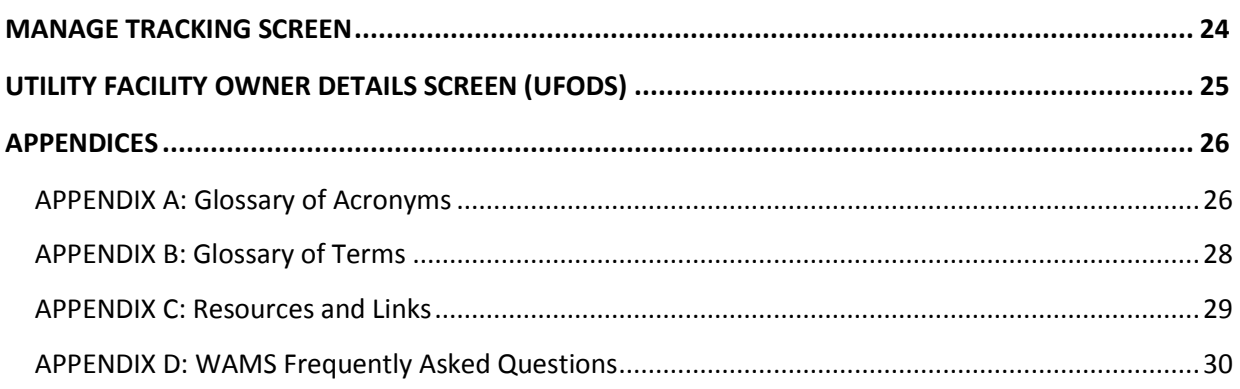

# **Transportation Utility Management System (TUMS)**

Training - Basic Consultant Module

# <span id="page-3-0"></span>**ACCESS AND SECURITY**

Basic Consultant users are given limited access to TUMS in order to assist with data-entry of Trans. 220 milestone dates, and other project data. Before Basic Consultant users can begin this work, they need to obtain authorization to access TUMS.

# <span id="page-3-1"></span>**1. Getting Authorization to Access TUMS**

- a. Consultant user contacts region utility coordinator.
- b. Region utility coordinator will submit a request by email to the **TUMS Inbox** indicating the security level needed for consultant. Note: If outside the DOT network, send email to: [dotdtsdtums@dot.wi.gov;](mailto:dotdtsdtums@dot.wi.gov) this is the **TUMS Inbox** internet email address.
- c. The TUMS Administrator will then provide setup instructions by email to consultant, and copy the region utility coordinator.
- d. The setup instructions require that a **WAMS ID** be created by consultant. The instructions provided will explain the process for obtaining a **WAMS ID**. See **Appendix A** for **WAMS ID Frequently Asked Questions**.
- e. Once created, the **WAMS ID** must be provided to the TUMS Administrator, along with other information as requested in the setup instructions.
- f. Once the information has been provided, the authorization process will be completed by the TUMS Administrator.
- g. Consultant user, and region utility coordinator, will be notified by email when authorization is completed and consultant can access TUMS.

# <span id="page-3-2"></span>**2. System Requirements for Client Workstations**

- a. Access to the Internet
- b. Internet Explorer 6.x or higher to access the application
- c. WisDOT does not support use of other browsers (Firefox, Safari, Opera, etc.)

# <span id="page-4-0"></span>**TUMS LAUNCH PAGE AND LOGGING IN**

Figure 1.0 displays the **TUMS application launch page**. Users can log into TUMS from inside the DOT Network, using the **WisDOT** *intranet*, also known as *dotnet*. Users can also log into TUMS from outside the DOT Network, using the *internet*.

| <b>UC Guide</b>                                   | Transportation Utility Management System (TUMS) - Application launch page |                                                                                                    |  |  |  |  |  |  |  |  |
|---------------------------------------------------|---------------------------------------------------------------------------|----------------------------------------------------------------------------------------------------|--|--|--|--|--|--|--|--|
| <b>Transmittals</b><br>How do I log on?<br>Search |                                                                           | Enter TUMS to go to the Transportation Utility Management System (TUMS).<br>Log in using a Wisconsin ID.<br>(For obtaining a Wisconsin ID, see section below titled "What do I need before I can use this application?")                                                                                |  |  |  |  |  |  |  |  |
| Application name                                  |                                                                           | Transportation Utility Management System (TUMS)                                                                                                    |  |  |  |  |  |  |  |  |
| System downtimes                                  |                                                                           | System unavailable weekly:<br>Monday-Friday from 9:30 p.m. 3:30 a.m.<br>Sunday 6 - 8 a.m.                                                                                                    |  |  |  |  |  |  |  |  |
| Who should use TUMS?                              |                                                                           | WisDOT Regional Utility Coordinators, their supervisors, and Utility and Access Unit staff.                                                                                                    |  |  |  |  |  |  |  |  |
| What does TUMS do?                                |                                                                           | Designed to assist Utility Coordinators with identification of utility facilities impacted by<br>future highway construction projects, followed by the management and tracking of utility<br>coordination in accordance with WisDOT Guide to Utility Coordination and administrative<br>rule Trans 220. |  |  |  |  |  |  |  |  |
| What is needed before using TUMS?                 |                                                                           | . Authorization from the TUMS Security Administrator<br>· Internet Explorer<br>· User training<br>· Wisconsin ID<br>For more information on accessing TUMS, email DOT DTSD TUMS.                                                                                                    |  |  |  |  |  |  |  |  |
| Who can perform updates?                          |                                                                           | Use of TUMS is currently restricted to WisDOT Utility Coordinators and their management.<br>For changes in TUMS authorization, email DOT DTSD TUMS.                                                                                                    |  |  |  |  |  |  |  |  |
| Who do I call for help?                           |                                                                           | For technical problems with TUMS, contact:<br>WisDOT Computer Help Desk<br>(608) 266-9434 or (800) 362-3050<br>DOT Computer Help Desk                                                                                                    |  |  |  |  |  |  |  |  |
|                                                   |                                                                           |                                                                                                    |  |  |  |  |  |  |  |  |

Figure 1.0 TUMS Application Launch Page

# <span id="page-4-1"></span>**1. Finding the TUMS Launch Page from inside DOT Network (Intranet)**

There are several shortcuts available on *dotnet* (intranet) for logging into TUMS. Some of these shortcuts are described here:

a. dotnet / A –Z Index / T / Transportation Utility Management System (TUMS) application

```
Transportation Investment Management, Division of (DTIM)
Transportation Project Management System (TPMS)
Transportation System Development, Division of (DTSD)
Transportation Utility Management System (TUMS) application
Transportation Utility Management System (TUMS) user group
```
b. dotnet / A –Z Index / T / Transportation Utility Management System (TUMS) user group / TUMS application launch page

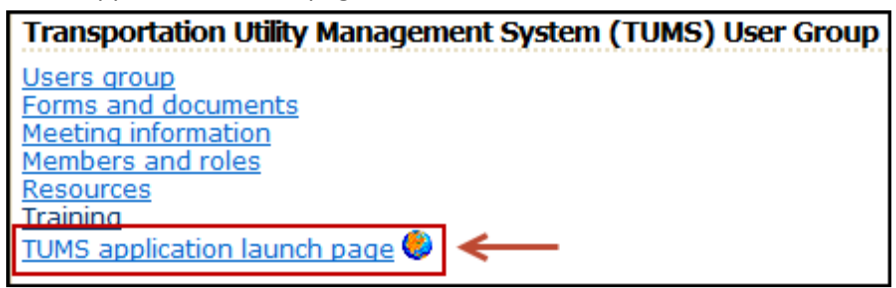

c. dotnet / A-Z index / T / TUMS application

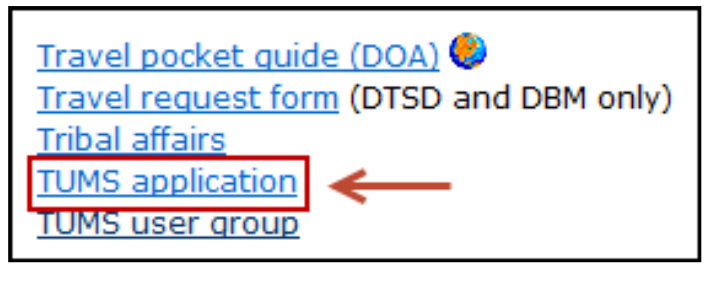

d. dotnet / A-Z index / T / TUMS user group / TUMS application launch page

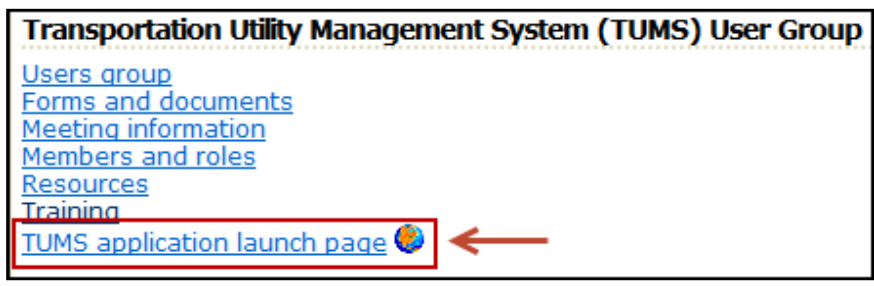

e. dotnet / A –Z Index / U / Utility, Transportation Utility Management System (TUMS) application

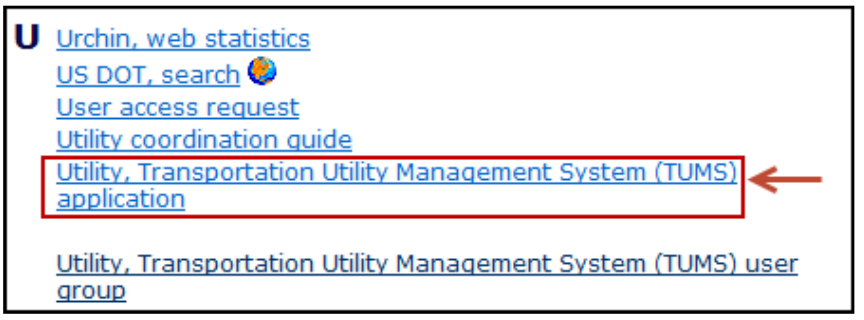

f. dotnet / A –Z Index / U / Utility, Transportation Utility Management System (TUMS) user group / TUMS application launch page

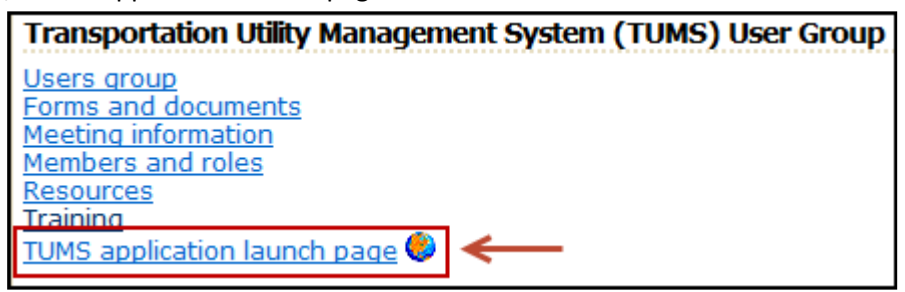

g. dotnet / Transportation System Development / Technical services / Utilities / TUMS application launch page (scroll down page, under **Utility Coordinator Tools** heading)

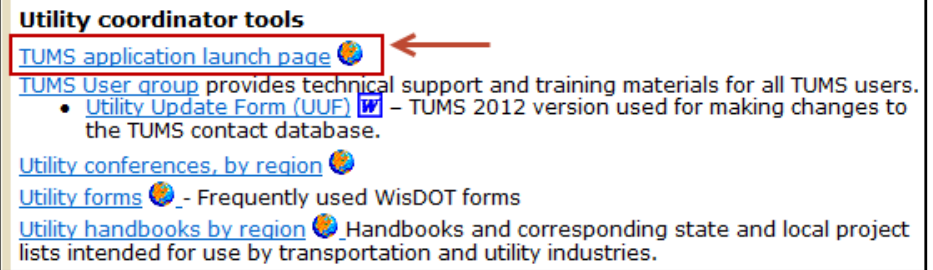

# <span id="page-6-0"></span>**2. Finding the TUMS Launch Page from outside DOT Network (Internet)**

To log into TUMS from the *internet*, there are a couple options. Follow the steps described here:

# **A. Option 1 Internet**

- a. Open Internet Explorer browser
- b. Type the following address into the address bar at the top of your browser window: **<http://roadwaystandards.dot.wi.gov/standards/util/tums/index.htm>**
- c. Press **Enter** key and the **TUMS application launch page** will open
- d. Add this page to your browser **Favorites** for easier access next time you want to use the application, or create a shortcut on your desktop for quick access to the launch page.

# **B. Option 2 Internet**

- a. Open Internet Explorer browser
- b. Type the following address into the address bar at the top of your browser window: **http://www.dot.wisconsin.gov/**
- c. Press **Enter** key to go to the **Wisconsin Department of Transportation** Home page
- d. C lick to select A-Z Index on upper-right of screen

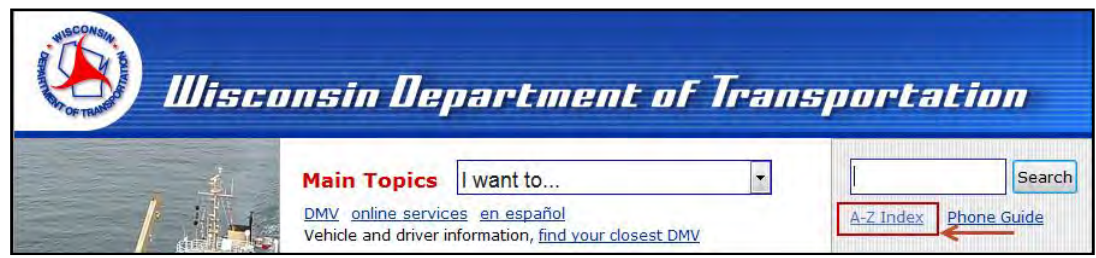

e. Click "T" (for "Transportation…")

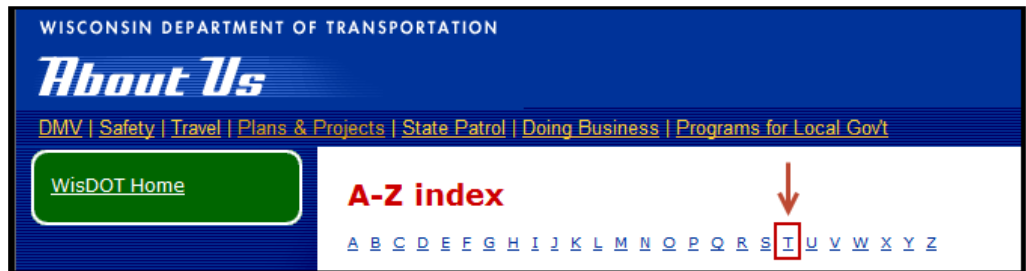

f. Scroll down to **Transportation Utility Management System (TUMS)**

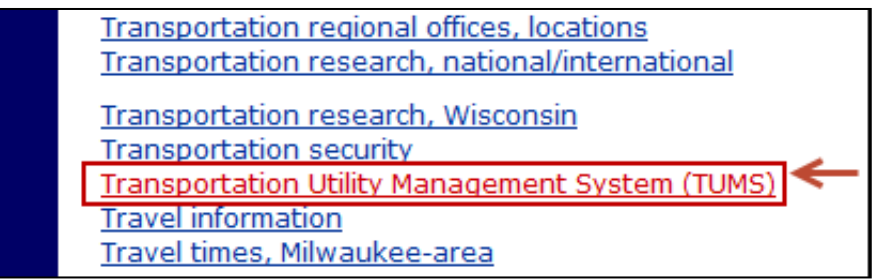

- g. Click on link to select it and the **TUMS application launch page** will open
- h. Add this page to your browser **Favorites** for easier access next time you want to use TUMS, or create a shortcut on your desktop for quick access to the launch page.

#### <span id="page-7-0"></span>**3. Logging into TUMS**

Follow these steps to log into TUMS from the application launch page:

a. Click on the **TUMS** link near top of page

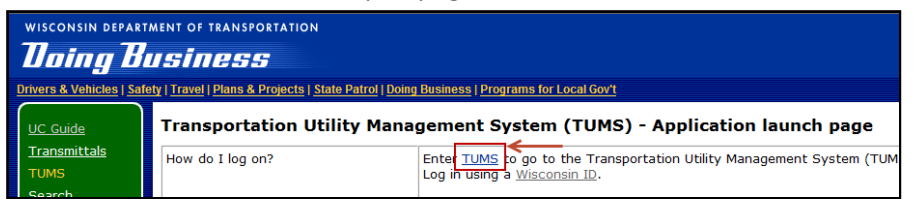

#### b. The **WAMS Home** page will open

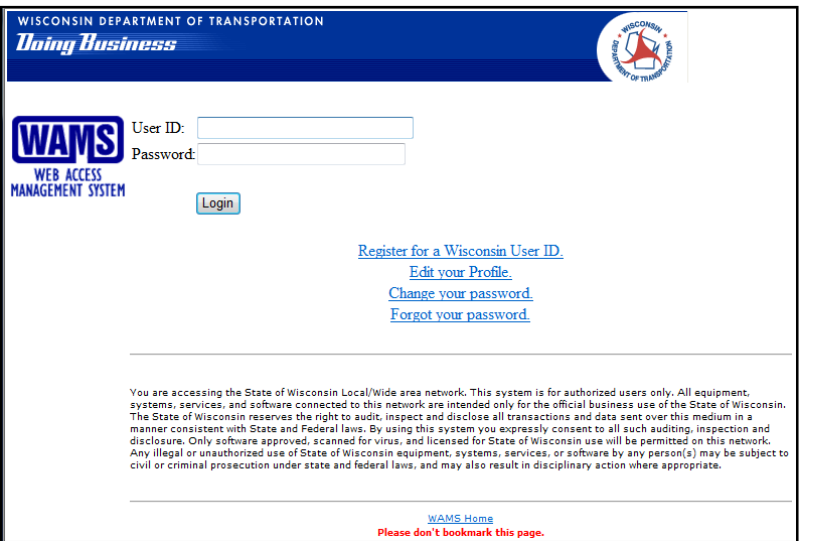

- c. Type your **WAMS ID** into the **User ID** box
- d. Type your **WAMS password** into the **Password** box

#### e. Click the **Login** button

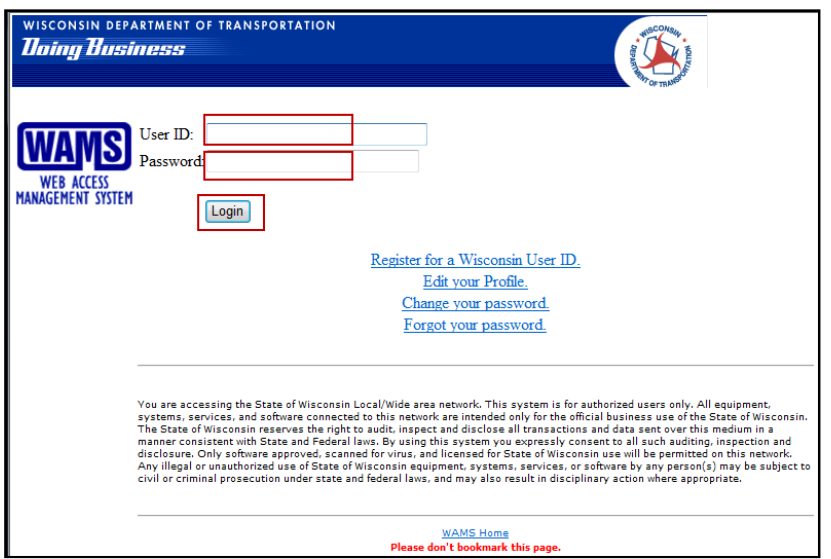

- f. The **Transportation Utility Management System (TUMS) Search** screen will open. You are now logged into TUMS.
- g. Note: Once logged into TUMS, users are timed-out in 30 minutes if no commands are executed.

# <span id="page-9-0"></span>**TUMS SEARCH SCREEN**

The **TUMS Search** screen is the initial screen users see when they log into TUMS. Figure 2.0 displays the **TUMS Search** screen, as it looks for Basic Consultant users.

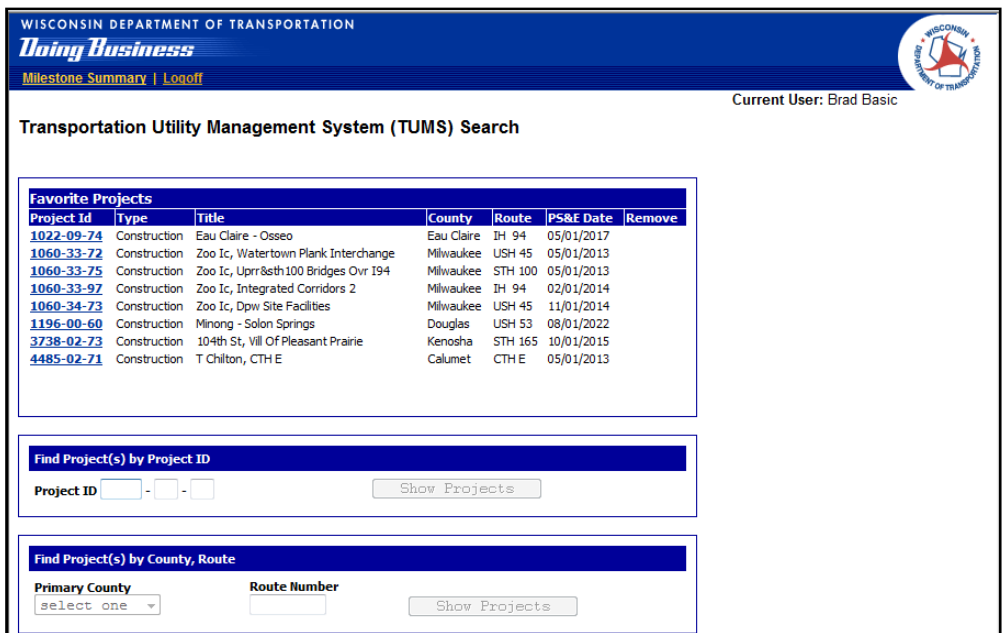

Figure 2.0 TUMS Search Screen

#### <span id="page-9-1"></span>**1. Menu Items and Features on TUMS Search Screen**

The **TUMS Search** screen contains information, features and functions that allow users to keep track of utility coordination work. Let's review each part of the screen.

a. **Menu items** are displayed near the top-left of the TUMS Search Screen, and are described in Table 1-0.

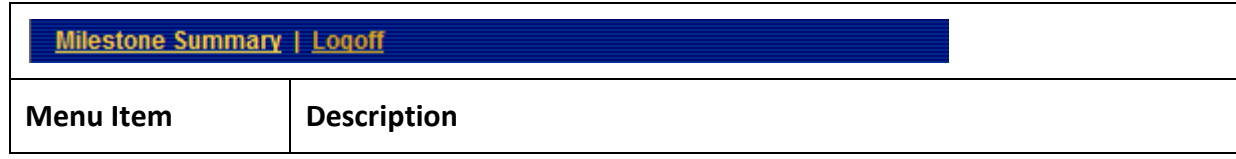

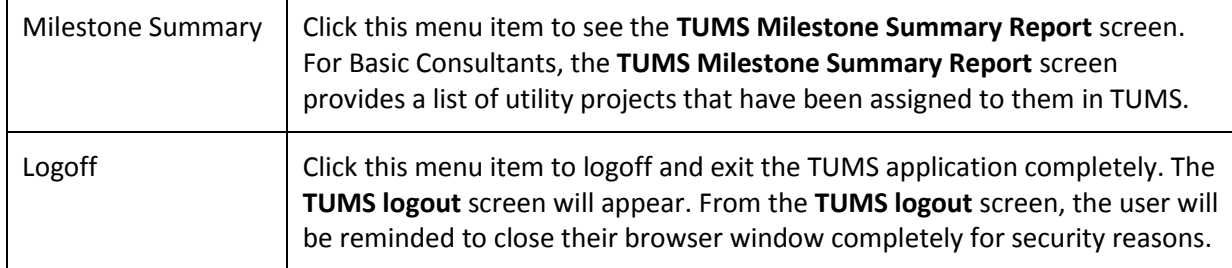

Table 1-0 TUMS Search Screen Menu Items

- b. **Current User.** The name of the person currently logged into TUMS displays in the upper-right corner of the screen. See Figure 3.0 below.
- c. **Favorite Projects**. A list of projects assigned to the current logged on user (Basic Consultant) displays here. The projects are assigned to a Basic Consultant user by a WisDOT region utility coordinator. If a project is missing from the list, contact a local WisDOT region utility coordinator for assistance.

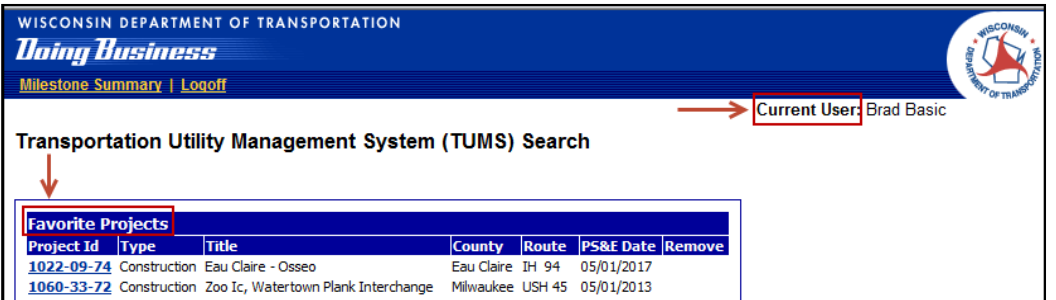

Figure 3.0 **Current** [Logged On] **User** and **Favorite Projects** (location on screen)

- d. **Find Projects by Project ID** is located near the bottom of the TUMS Search Screen. This feature is not available to Basic Consultants. See Figure 4.0 below.
- e. **Find Projects by County, Route** is located near the bottom of the TUMS Search Screen. This feature is not available to Basic Consultants.

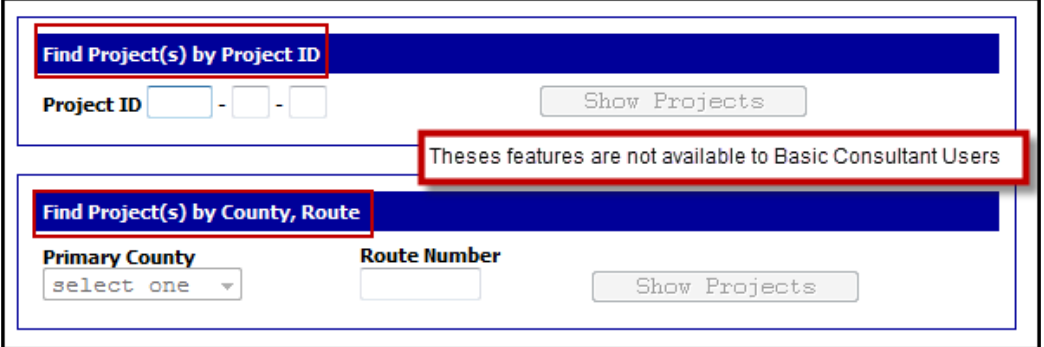

Figure 4.0 **Find Projects by Project ID** and **Find Projects by County, Route** 

# <span id="page-11-0"></span>**2. Favorite Projects - Features**

Figure 5.0 displays the **Favorite Projects** area of the **TUMS Search Screen**. Most of the information displayed here comes from the **Financial Integrated Improvement Programming System (FIIPS)**, a WisDOT application.

| <b>Doing Business</b>                                  |             | <b>WISCONSIN DEPARTMENT OF TRANSPORTATION</b>                |                  |             |                              |        |                                 |  |  |  |
|--------------------------------------------------------|-------------|--------------------------------------------------------------|------------------|-------------|------------------------------|--------|---------------------------------|--|--|--|
| <b>Milestone Summary   Logoff</b>                      |             |                                                              |                  |             |                              |        |                                 |  |  |  |
|                                                        |             |                                                              |                  |             |                              |        | <b>Current User: Brad Basic</b> |  |  |  |
| Transportation Utility Management System (TUMS) Search |             |                                                              |                  |             |                              |        |                                 |  |  |  |
|                                                        |             |                                                              |                  |             |                              |        |                                 |  |  |  |
|                                                        |             |                                                              |                  |             |                              |        |                                 |  |  |  |
|                                                        |             |                                                              |                  |             |                              |        |                                 |  |  |  |
| <b>Favorite Projects</b>                               |             |                                                              |                  |             |                              |        |                                 |  |  |  |
| <b>Project Id</b>                                      | <b>Type</b> | <b>Title</b>                                                 | <b>County</b>    | Route       | <b>PS&amp;E Date Remove</b>  |        |                                 |  |  |  |
| 1022-09-74 Construction                                |             | <b>Eau Claire - Osseo</b>                                    | Eau Claire IH 94 |             | 05/01/2017 Remove            |        |                                 |  |  |  |
|                                                        |             | 1060-33-72 Construction Zoo Ic, Watertown Plank Interchange  | Milwaukee USH 45 |             | 05/01/2013                   |        |                                 |  |  |  |
|                                                        |             | 1060-33-75 Construction Zoo Ic, Uprr&sth 100 Bridges Ovr I94 |                  |             | Milwaukee STH 100 05/01/2013 |        |                                 |  |  |  |
|                                                        |             | 1060-33-97 Construction Zoo Ic, Integrated Corridors 2       | Milwaukee IH 94  |             | 02/01/2014                   |        |                                 |  |  |  |
|                                                        |             | 1060-34-73 Construction Zoo Ic, Dpw Site Facilities          | Milwaukee USH 45 |             | 11/01/2014                   |        |                                 |  |  |  |
|                                                        |             | 1196-00-60 Construction Minong - Solon Springs               | Douglas USH 53   |             | 08/01/2022                   | Remove |                                 |  |  |  |
|                                                        |             | 3738-02-73 Construction 104th St, Vill Of Pleasant Prairie   | Kenosha STH 165  |             | 10/01/2015                   |        |                                 |  |  |  |
|                                                        |             | 4485-02-71 Construction T Chilton, CTH E                     | Calumet          | <b>CTHE</b> | 05/01/2013                   | Remove |                                 |  |  |  |
|                                                        |             |                                                              |                  |             |                              |        |                                 |  |  |  |
|                                                        |             |                                                              |                  |             |                              |        |                                 |  |  |  |
|                                                        |             |                                                              |                  |             |                              |        |                                 |  |  |  |

Figure 5.0 TUMS Search screen / **Favorite Projects** area

- a. **Project Id**. This column lists all the assigned projects for current logged on user. User can click on any **Project Id** number and the **Effort Summary Screen** for that specific project will open. Detailed project information is displayed on the **Effort Summary Screen**.
	- The Basic Consultant user must be assigned to the role of **Consultant Utility Coordinator** on the **Effort Summary Screen** in order to see a specific project in their **Favorite Projects** list when logged into TUMS.

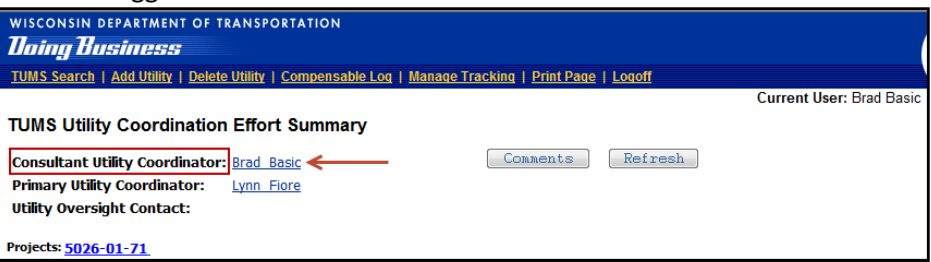

- A **Project Id** is assigned to a Basic Consultant user by a WisDOT region utility coordinator. If a project is missing from your **Favorite Projects** list, contact your local WisDOT region utility coordinator for assistance.
- A **Project Id** is also known as a **TUMS Effort**, **TUMS Project** or **project**.
- b. **Type**. This column displays the **Type** assigned to this project in FIIPS. In TUMS, users typically work with **Construction** project types. Other types can be: **Design** or **Planning and Admin**.
- c. **Title**. This column displays the **Title** assigned to this project in FIIPS.
- d. **County**. This column displays the primary **County** assigned to this project in FIIPS.
- e. **Route**. This column displays the Route (or Highway) assigned to this project in FIIPS.
- f. **PS&E Date**. This column displays the PS&E Date assigned to this project in FIIPS.
- g. **Remove** link. This link appears for projects that have a **Utility Coordination Completed (UCC)** date entered on the **Effort Summary Screen**. The link will not appear if the **UCC** date has not been entered. The link works as follows:
	- A WisDOT region utility coordinator must enter the **UCC** date for a project on the **Effort Summary Screen**. A Basic Consultant user is not allowed to enter this date.

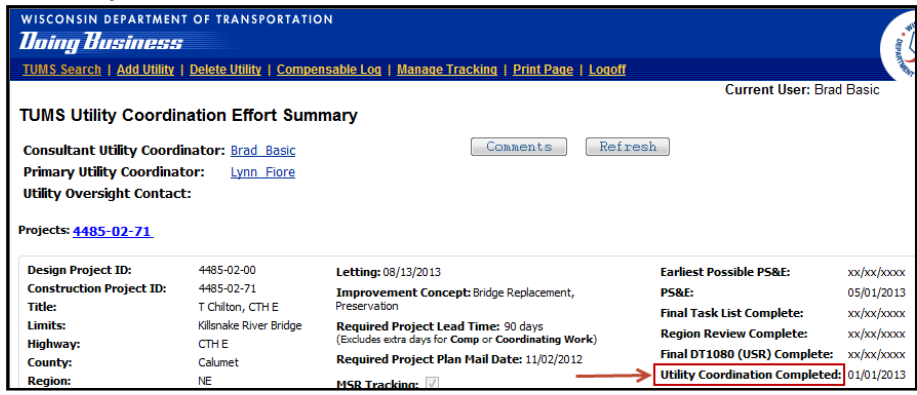

 If the **UCC** date for a project has been entered on the **Effort Summary Screen**, the Basic Consultant user will see a **Remove** link in the **Favorite Projects** list.

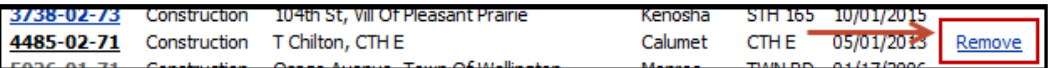

- If desired, the Basic Consultant user can click the **Remove** link, to remove the project from their **Favorite Projects** list; otherwise, the project will remain on the list.
- Once the **Project Id** is removed from the list, it cannot be recalled by the Basic Consultant user.
- The local WisDOT region utility coordinator can re-link the Project Id for the user by reassigning the Basic Consultant user in the role of **Consultant Utility Coordinator** on the Effort Summary Screen.

# <span id="page-13-0"></span>**MILESTONE SUMMARY REPORT (MSR)**

The **Milestone Summary Report (MSR)** is intended to be used as a project management tool or "dashboard" for WisDOT utility coordinators. The MSR displays projects and utility coordination progress as related to highway improvement projects and the Trans. 220 process. On the MSR, the user will see alerts for any project that needs review. In addition, important milestone dates are displayed, as well as a link that alerts users to important FIIPS project changes that could affect utility coordination. This tool is useful for managing multiple utility projects.

For Basic Consultant users, the **TUMS Milestone Summary Report** screen displays a list of the same projects found on the **TUMS Search** screen (I.E., a list of the utility projects that have been assigned to them by WisDOT utility staff).

Figure 6.0 displays a typical MSR screen for a Basic Consultant user. The Basic Consultant user does not need to understand this screen completely. A summary of MSR features relevant to the Basic user are provided below.

| <b>WISCONSIN DEPARTMENT OF TRANSPORTATION</b><br><b>Doing Business</b><br><b>TUMS Search   Logoff</b> |                                 |                                   |                                                   |              |                             |                                |                     |                                    |                           |                                                 |                             |                                                    |            |                                                                              |            |
|----------------------------------------------------------------------------------------------------|---------------------------------|-----------------------------------|---------------------------------------------------|--------------|-----------------------------|--------------------------------|---------------------|------------------------------------|---------------------------|-------------------------------------------------|-----------------------------|----------------------------------------------------|------------|------------------------------------------------------------------------------|------------|
|                                                                                                    | <b>Current User: Brad Basic</b> |                                   |                                                   |              |                             |                                |                     |                                    |                           |                                                 |                             |                                                    |            |                                                                              |            |
| <b>TUMS Milestone Summary Report</b>                                                                  |                                 |                                   |                                                   |              |                             |                                |                     |                                    |                           |                                                 |                             |                                                    |            |                                                                              |            |
|                                                                                                    |                                 |                                   |                                                   |              |                             |                                |                     |                                    |                           |                                                 |                             |                                                    |            |                                                                              |            |
|                                                                                                    |                                 | Consultant + My Favorites         |                                                   |              |                             |                                |                     |                                    |                           |                                                 |                             |                                                    |            | FIIPS Last Extracted Date 11/15/2013                                         |            |
|                                                                                                    | 1077                            |                                   |                                                   |              |                             |                                | 1078                |                                    | <b>Work Plan</b>          | <b>Compensable Parcel Status</b>                |                             | <b>Milestones Approaching</b>                      |            |                                                                              |            |
|                                                                                                    | <b>Project</b>                  | <b>Status</b>                     | <b>Changes to</b><br><b>FIIPS Project</b><br>Data | 1077<br>Sent | Response<br><b>Received</b> | <b>Maps</b><br><b>Received</b> | 1078<br><b>Sent</b> | <b>Response</b><br><b>Received</b> | <b>Required</b><br>Return | <b>Work Plan</b><br><b>Approval Sent Office</b> | <b>Parcel to</b><br>Central | <b>Central Office</b><br><b>Approval Date Date</b> |            | <b>EPS&amp;E or PS&amp;E FIIPS Schedule</b><br>Date for Utility IDs Let Date |            |
|                                                                                                    |                                 | 1022-09-74 Coordination Completed |                                                   |              |                             |                                |                     |                                    |                           |                                                 |                             |                                                    | 05/01/2017 |                                                                              | 11/14/2017 |
|                                                                                                    |                                 | 1060-33-72 In-Progress            | changed                                           | overdue      |                             |                                | overdue             |                                    |                           | overdue                                         |                             |                                                    | 05/01/2013 | 07/25/2013                                                                   | 09/10/2013 |
|                                                                                                    |                                 | 1060-33-75 In-Progress            | changed                                           | overdue      |                             |                                | loverdue            |                                    |                           | loverdue                                        |                             |                                                    | 05/01/2013 | 08/25/2013                                                                   | 09/10/2013 |
|                                                                                                    |                                 | 1060-33-97 In-Progress            | changed                                           | overdue      |                             |                                | overdue overdue     |                                    |                           |                                                 |                             |                                                    | 02/01/2014 |                                                                              | 05/13/2014 |
|                                                                                                    |                                 | 1060-34-73 In-Progress            |                                                   | loverdue     |                             |                                |                     |                                    |                           |                                                 |                             |                                                    | 11/01/2014 |                                                                              | 03/10/2015 |
|                                                                                                    |                                 | 1196-00-60 Coordination Completed |                                                   |              |                             |                                |                     |                                    |                           |                                                 |                             |                                                    | 08/01/2022 |                                                                              | 01/10/2023 |
|                                                                                                    |                                 | 3738-02-73 In-Progress            |                                                   |              | overdue                     |                                | overdue             |                                    |                           |                                                 |                             |                                                    | 10/01/2015 |                                                                              | 02/09/2016 |
|                                                                                                    |                                 | 4485-02-71 Coordination Completed |                                                   |              |                             |                                |                     |                                    |                           |                                                 |                             |                                                    | 05/01/2013 |                                                                              | 08/13/2013 |
|                                                                                                    |                                 |                                   |                                                   |              |                             |                                |                     |                                    |                           |                                                 |                             |                                                    |            |                                                                              |            |

Figure 6.0 TUMS Milestone Summary Report (MSR) Screen

# <span id="page-13-1"></span>**1. Menu Items and Features on Milestone Summary Report**

a. **Menu items** are displayed near the top-left of the MSR screen, and are described in Table 2-0.

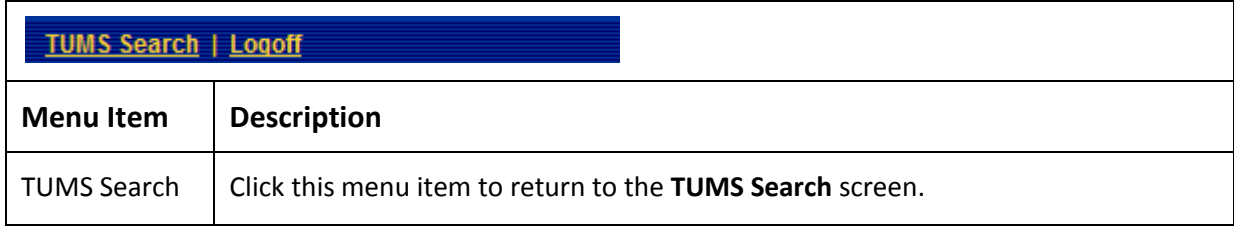

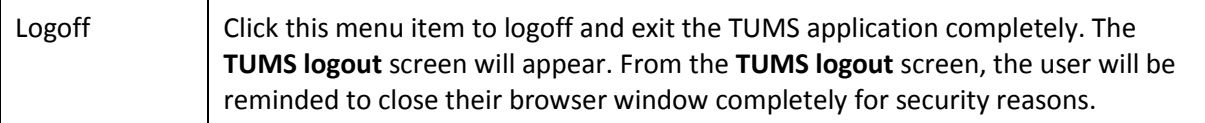

Table 2-0 Milestone Summary Report (MSR) Menu Items

- b. **Project**. This column lists all the projects available to the current user based on their preference settings. Basic Consultant users are not allowed to change preferences, and do not have a preference option displayed on the menu bar. They simply see a list of all projects that have been assigned to them by a WisDOT region utility coordinator.
	- Click on a specific **Project** number to open the **Effort Summary Screen (ESS)** for that project. On the ESS, the user can review all project detail.
	- From the ESS, the user can click on the **Back to Milestone Summary** button; user will be returned to the MSR where they can make a new selection.

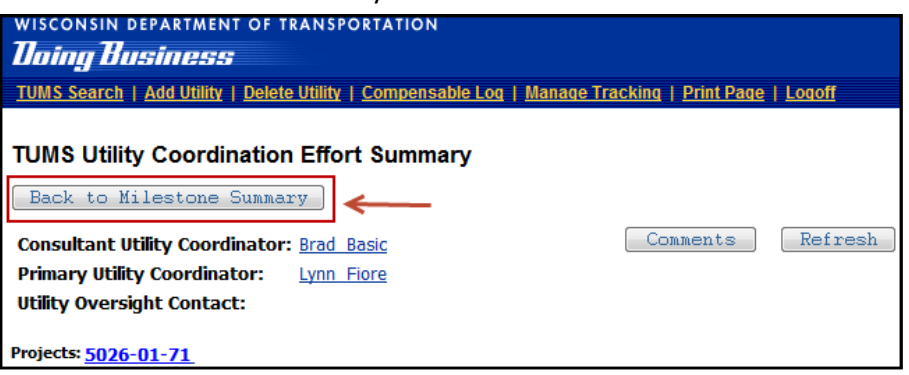

- The **Project** column (and all columns on the MSR) can be sorted by clicking on the column heading. For example, click the heading to sort column in ascending order (0-9 or A-Z). Click the heading again to sort column in descending order (9-0 or Z-A).
- c. **Changes to FIIPS Project Data**. This column will display a link to a list of important FIIPS changes that could affect utility coordination. Click the **changed** link to see a list of projectrelated items that changed in FIIPS. If there are not any new FIIPS changes, a link will not appear in this column.
- d. **All MSR columns**. All columns on the MSR can be sorted by clicking on the column heading. For example, click the heading to sort column in ascending order (0-9 or A-Z). Click the heading again to sort column in descending order (9-0 or Z-A).
- e. All other items on the MSR are handled by advanced system users and will not be used by Basic Consultant users.

# <span id="page-15-0"></span>**EFFORT SUMMARY SCREEN (ESS)**

The **TUMS Utility Coordination Effort Summary screen (ESS)** opens when users click on a specific project ID from either the MSR screen or the TUMS Search screen. The ESS displays detailed information about the selected TUMS project, and has links to other features, screens and functions related to the selected project. Updated project information is downloaded from FIIPS into TUMS each night, Monday through Friday.

Figure 7.0 displays a typical ESS for a Basic Consultant user. The Basic Consultant user does not need to understand this screen completely. A description of ESS features relevant to the Basic user are provided below.

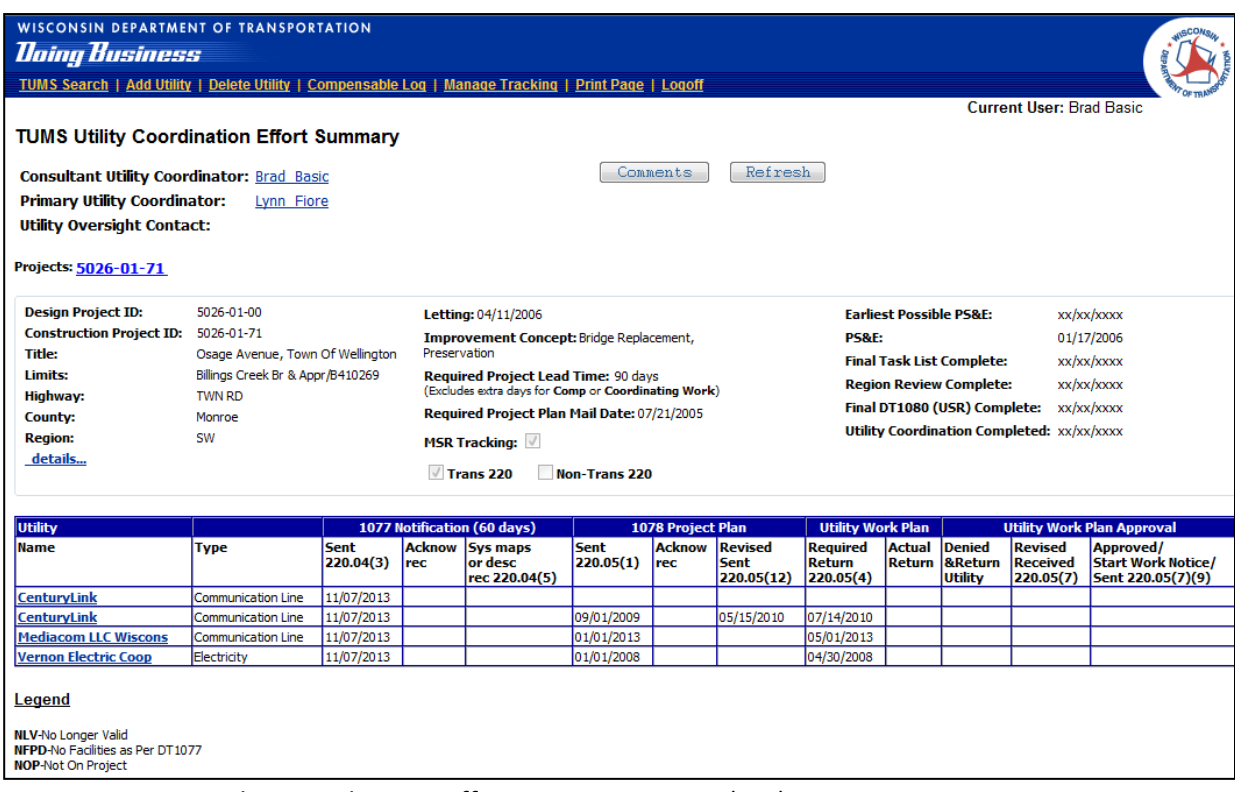

Figure 7.0 TUMS Utility Coordination Effort Summary Screen (ESS)

# <span id="page-15-1"></span>**1. Menu Items and Action Buttons on Effort Summary Screen**

#### <span id="page-15-2"></span>a. **Menu Items** are displayed across the top of the ESS, and are described in Table 3-0.

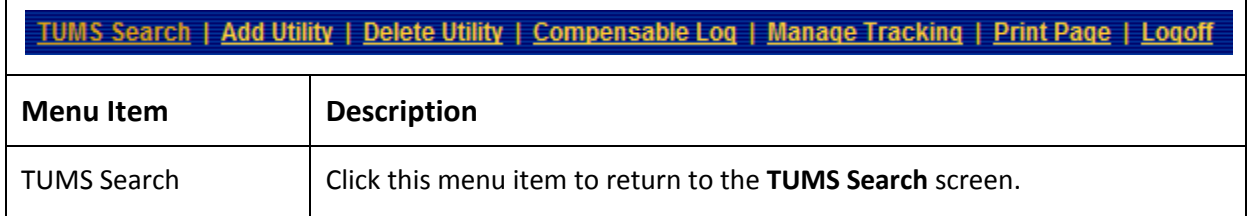

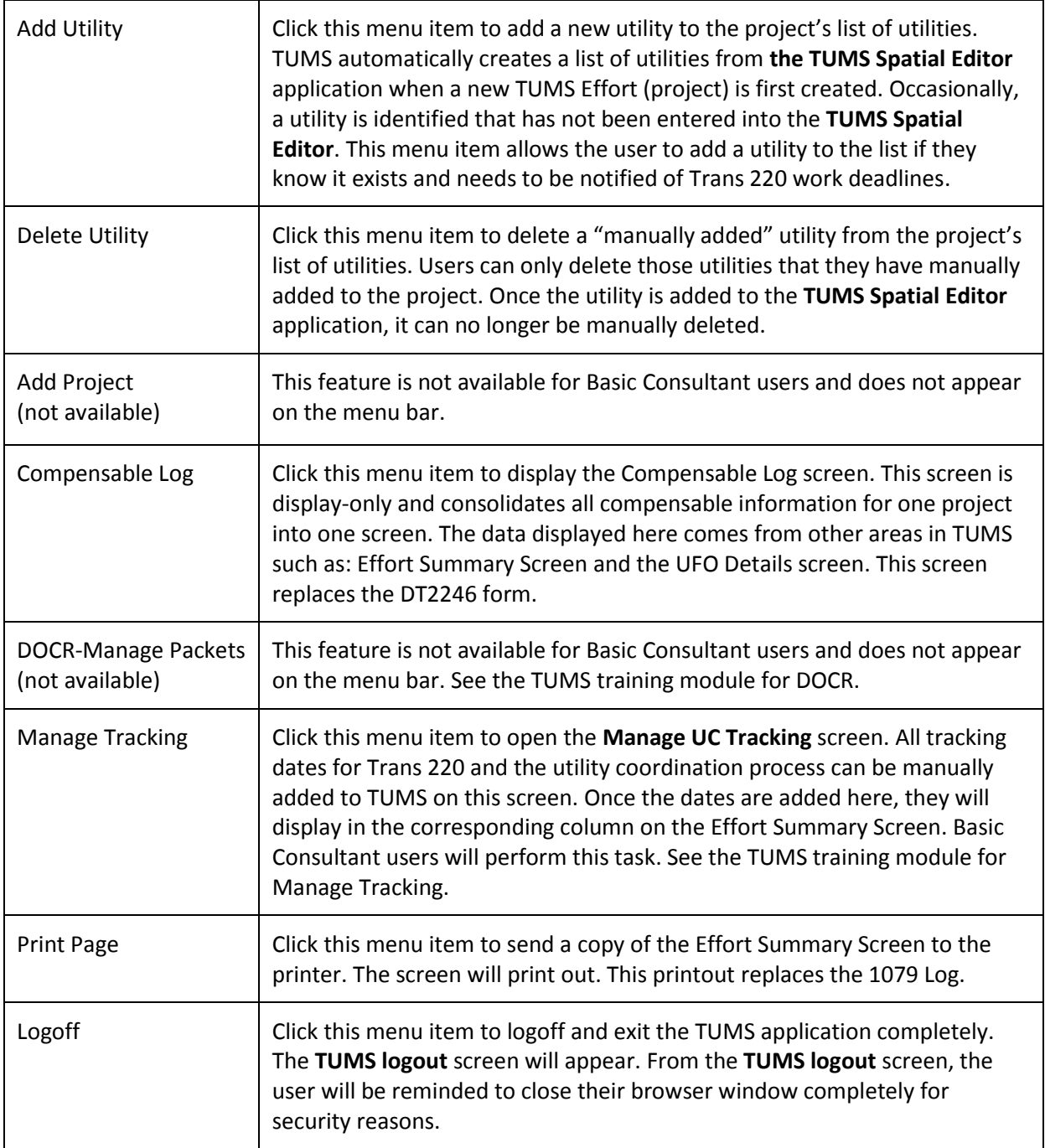

Table 3-0 TUMS Utility Coordination Effort Summary Screen (ESS) Menu Items

# <span id="page-16-0"></span>b. **Action Buttons** are displayed near the top-right of the ESS, and are described in Table 4-0.

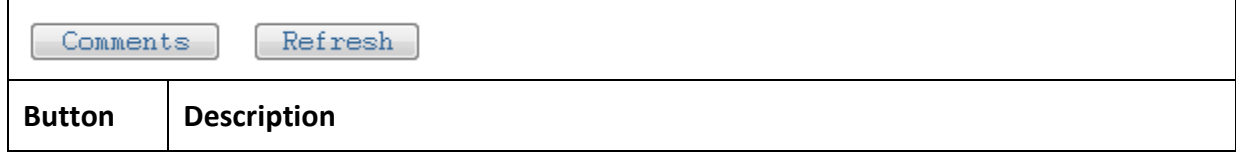

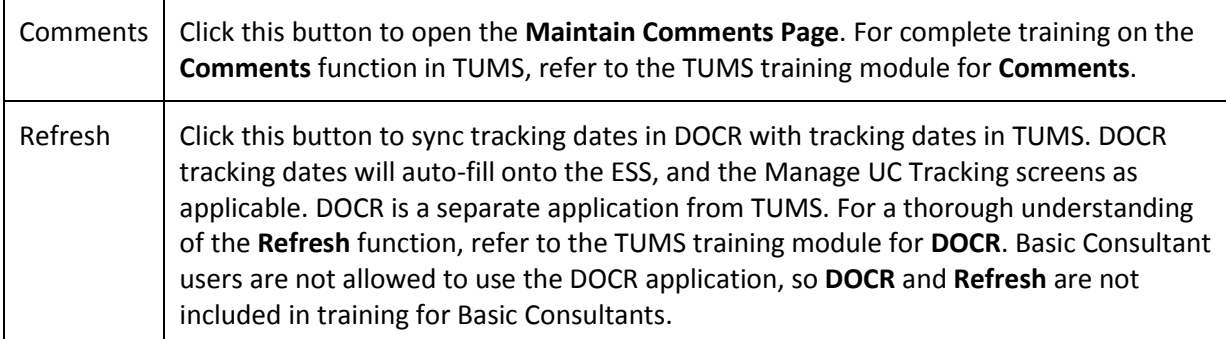

Table 4-0 TUMS Utility Coordination Effort Summary Screen (ESS) Action Buttons

#### <span id="page-17-0"></span>**2. Links on Effort Summary Screen**

In general, items that are *underlined* on the ESS link to other information or screens related to the current TUMS project. Basic Consultant users have access to those links that are underlined. DOT staff and Expert users have access to various **date** links on the ESS. Basic users do not have access to any **date** links on this screen.

<span id="page-17-1"></span>a. **Roles**. The names of people assigned to specific roles for a TUMS project appear in the upperleft portion of the ESS. These roles are assigned by DOT staff or Expert users, and cannot be changed by Basic Consultant users. There are three roles to be assigned.

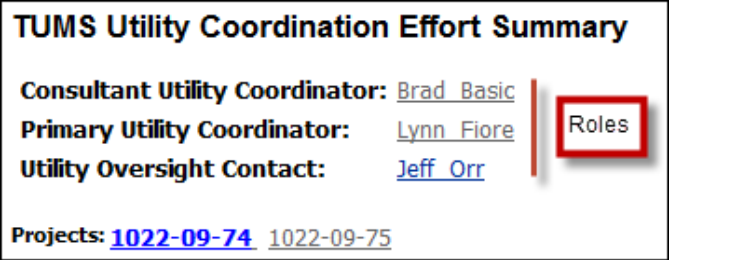

- **Consultant Utility Coordinator (CUC)**. This role is assigned by WisDOT staff or Expert Consultant users. It typically holds the name of the Basic Consultant user assigned to the project. The role is intended to hold the name of *any* consultant utility coordinator assigned to the project. At times, the Consultant Utility Coordinator can be the same person as assigned in the Primary Utility Coordinator role. If there is not any consultant assigned to the project, then no name appears in this role.
- **Primary Utility Coordinator (PUC)**. This role is assigned by WisDOT staff or Expert Consultant users. It typically holds the name of the Expert Consultant Utility Coordinator or WisDOT Utility Coordinator responsible for oversight of CUC. PUC is responsible for the majority of the utility coordination on the project. Also, the name of the person assigned here auto-fills in most forms and letters in the DOCR application.
- **Utility Oversight Contact (UOC)**. This role is assigned by WisDOT staff or Expert users and typically holds the name of the WisDOT staff person responsible for oversight and review of entire TUMS project. UOC typically has sign-off responsibility on the DT1080 Form, *Utility Status Report*. The title of the person in this role varies per region-office. This role can be assigned to: Team Leader, Utility Supervisor, Utility Unit Engineer or Primary Utility Coordinator.
- <span id="page-18-0"></span>b. **Project IDs**. Project IDs are displayed as links because users can navigate between projects for **multi-project efforts** by clicking on a **Project ID** link. For single-project efforts, this feature is not useful.

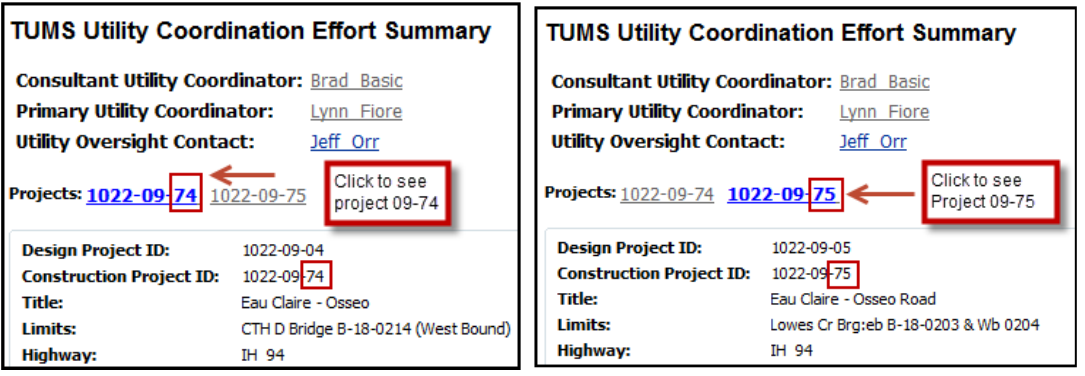

<span id="page-18-1"></span>c. **Project details**. The link labeled as follows: **details…** opens the **Project details screen**. The link is located near the center-left of the ESS. This screen is described in more detail in this document. See section titled: PROJECT DETAILS SCREEN.

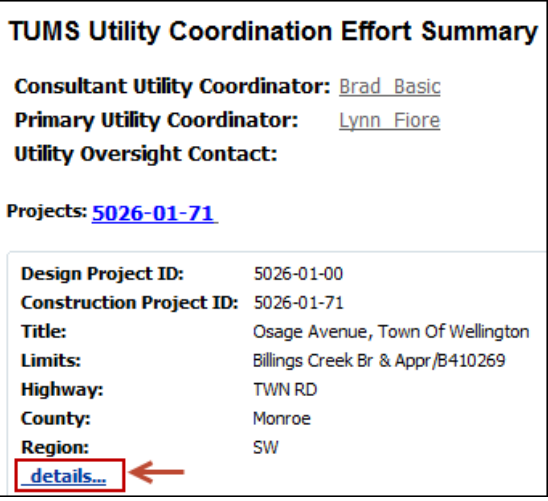

<span id="page-18-2"></span>d. **Utility Companies**. A list of the utility companies possibly affected by WisDOT's project is displayed on the lower-left portion of the ESS. Each company name links to a screen that displays detailed information about that specific utility company.

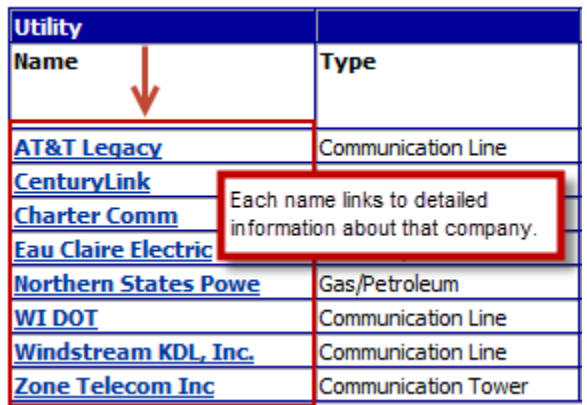

The linked/detailed utility company screen is labeled: **Utility Facility Owner Details screen**, and is also referred to as the **UFO Details screen** or **UFODS**. The **UFODS** is described in more detail in this document. See section titled: UTILITY FACILITY OWNER DETAILS screen (UFODS).

# <span id="page-19-0"></span>**3. Project Data for Utility Coordinators on Effort Summary Screen**

Key project data and dates for utility coordinators are displayed on the Effort Summary Screen (ESS) near the center of the screen. See Figure 8.0 for an example. The information displayed here is updated each night, Monday through Friday, via a download from FIIPS, or it is entered into TUMS by the Primary Utility Coordinator for the TUMS Project. Basic Consultant users can view the data, but they cannot access or edit it.

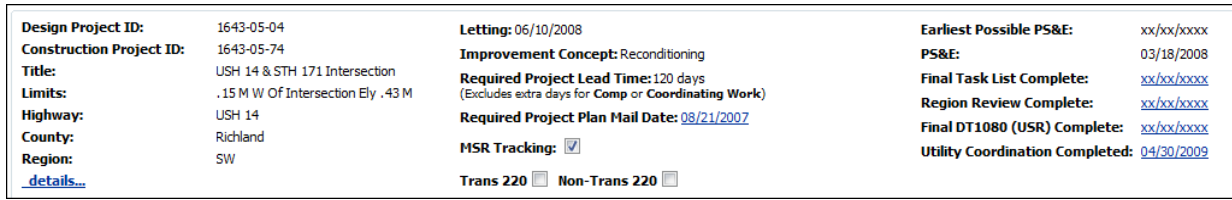

Figure 8.0 Key Project Data on Effort Summary Screen in TUMS

# <span id="page-19-1"></span>**4. Trans 220 Tracking Dates on Effort Summary Screen**

Administrative Rule TRANS 220 (Trans 220) outlines specific actions that must take place in a timely manner during the utility coordination process. TUMS tracks specific actions and dates related to Trans 220 and the utility coordination process. The Trans 220 tracking dates for each utility company are displayed in a table at the bottom of the Effort Summary Screen (ESS) in TUMS. See an example in Figure 9.0

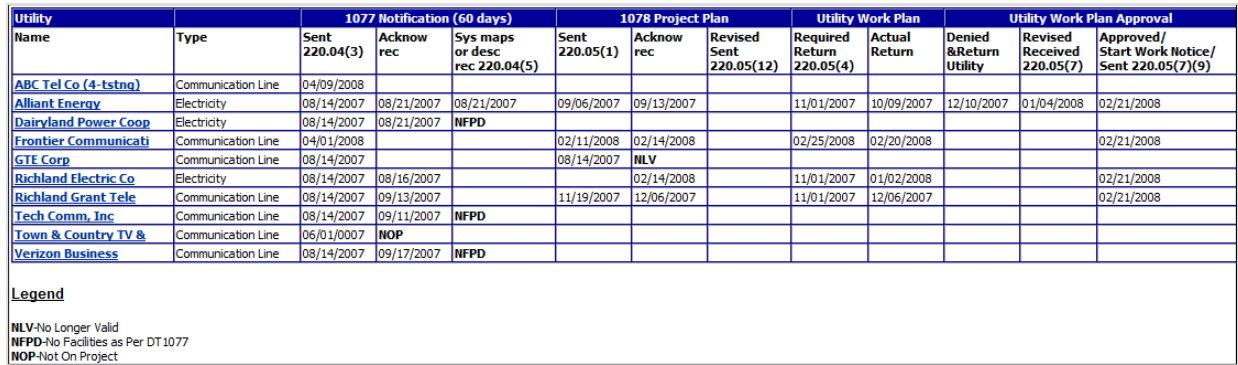

Figure 9.0 Example of Trans 220 Tracking Dates on Effort Summary Screen in TUMS

The dates displayed for a project can be entered into TUMS in two ways:

- a. **DOCR export process**. This process/application is available to DOT staff and Expert users only, and is not covered in the Basic Consultant training module. Complete training on the **DOCR** application is covered in the TUMS training module for **DOCR**.
- b. **Manage UC Tracking screen**. Dates can be manually entered into TUMS via the **Manage UC Tracking** screen.

This is the method that will be used by Basic Consultants to enter dates into TUMS. Basic Consultant users will be assigned to specific TUMS projects, and should contact local WisDOT utility staff for assignments.

Instructions on how to enter these dates is covered fully in the TUMS training module for **Manage Tracking**. For complete training on the **Manage Tracking** function in TUMS, refer to the TUMS training module for **Manage Tracking**.

# <span id="page-20-0"></span>**COMMENTS SCREEN**

See the TUMS training module for **Comments**.

#### <span id="page-20-1"></span>**PROJECT DETAILS SCREEN**

The **Project details** screen opens when users click on the **details…** link from the Effort Summary Screen (ESS).

The **Project details** screen displays additional detail about a TUMS effort such as construction/design project IDs, project title, limits, county, region, highway, concept and letting date. It also displays Public Land Survey System (PLSS) information, and project Participants specific to the current TUMS Effort.

Basic Consultant users are allowed to add and delete Participants to a project on the **Project details** screen. Figure 10.0 displays a typical **Project details** screen.

| <b>WISCONSIN DEPARTMENT OF TRANSPORTATION</b><br><b>Doing Business</b>                                                                                                    |                                                                                                    |                                                                                                    | <b>Current User: Lynn Fiore</b>                                                                                                    |  |  |
|----------------------------------------------------------------------------------------------------|----------------------------------------------------------------------------------------------------|----------------------------------------------------------------------------------------------------|----------------------------------------------------------------------------------------------------|--|--|
| <b>Project details</b><br>Add Participant<br>Back                                                                                                    |                                                                                                    |                                                                                                    |                                                                                                    |  |  |
| 5026-01-00<br><b>Design Project ID:</b><br><b>Construction TD:</b><br>5026-01-71<br>Osage Avenue, Town Of Wellington<br>Billings Creek Br & Appr/B410269<br><b>TWN RD</b><br>Monroe County SW Region<br>Bridge Replacement, Preservation | <b>Letting Date:</b><br>04/11/2006<br><b>Work Plan Lead Time: 90 days</b><br><b>PS&amp;E Submittal Date:</b><br>FIIPS: 01/17/2006<br><b>PMP:</b> $n/a$                            |                                                                                                    |                                                                                                    |  |  |
| <b>Locations From FIIPS</b><br>Township #<br><b>Township Dir.</b><br>Range #                                                                                                    | <b>Range Dir.</b><br><b>Section</b>                                                                                                    |                                                                                                    |                                                                                                    |  |  |
| 15<br>North<br>101                                                                                                    | 26<br><b>West</b>                                                                                                    |                                                                                                    |                                                                                                    |  |  |
| 15<br>lo 1<br>North                                                                                                    | 127<br><b>West</b>                                                                                                    |                                                                                                    |                                                                                                    |  |  |
| <b>Project Manager Delete</b>                                                                                                    | <b>Survey Coordinator Delete</b>                                                                                                    | <b>Real Estate Specialist Delete</b>                                                                                                    | <b>Designer Delete</b>                                                                                                    |  |  |
| Michael Helmrick<br>944 Vanderperren Way<br>Green Bay, WI 54304<br>Michael.Helmrick@dot.wi.gov<br>Work: (920) 492 - 7738<br><b>Employer: Wisconsin Department of</b><br>Transportation                                                   | Robert Gonia<br>3550 Mormon Coulee Road<br>La Crosse. WI 54601<br>Robert.Gonia@dot.wi.gov<br>Work: (608) 789 - 5953<br><b>Employer: Wisconsin Department of</b><br>Transportation | Michelle Brokaw<br>2101 Wright St, Rm 123I<br>Madison, WI 53704 -2583<br>Michelle.Brokaw@dot.wi.gov<br>Work: (608) 242 - 8023<br><b>Employer: Wisconsin Department of</b><br>Transportation | Richard Simon<br>510 Hanson Lake Rd<br>Rhinelander, WI 54501<br>Richard.Simon@dot.wi.gov<br>Work: (715) 365 - 5775<br><b>Employer: Wisconsin Department of</b><br>Transportation |  |  |
|                                                                                                    |                                                                                                    |                                                                                                    |                                                                                                    |  |  |

Figure 10.0 **Project details** screen

# <span id="page-21-0"></span>**1. Action Buttons on Project details screen**

Action Buttons are displayed near the top-left and bottom-left of the **Project details** screen, and are described in Table 5-0.

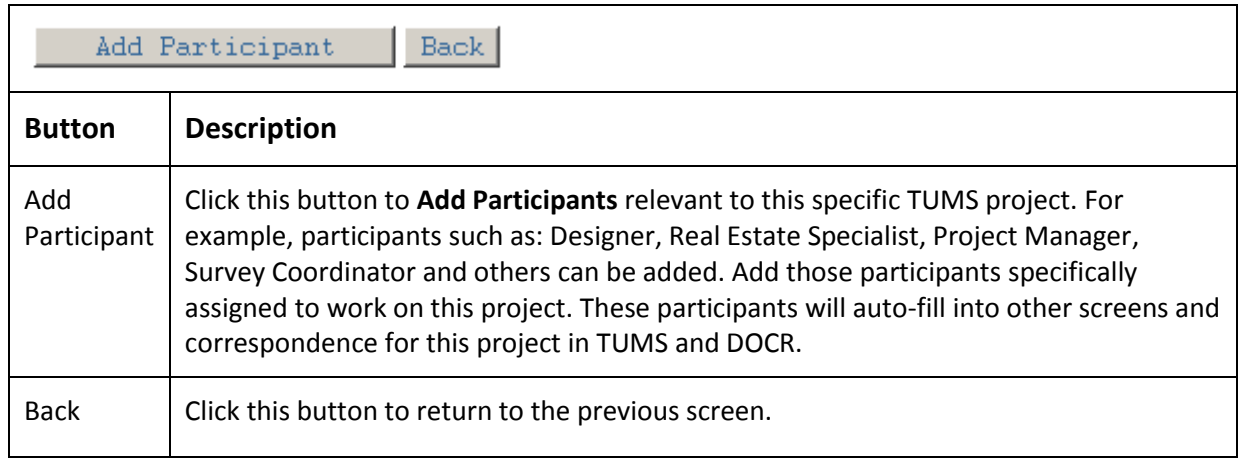

Table 5-0 Project details screen-Action Buttons

#### <span id="page-22-0"></span>2. **How to Add Participants**

Participants, in general, are WisDOT staff assigned to work on the current project. To add participants to a project, follow these steps.

- a. Click the **Add Participant** button.
- b. Enter a participant's last name in the **Last Name** box.
- c. Click the **Search** button.

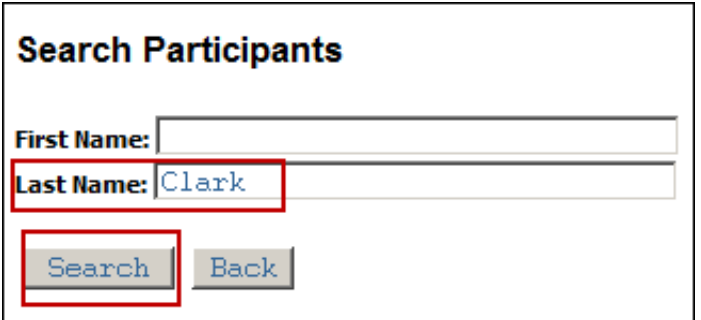

d. On the **Search Results** screen, either click the name of desired participant, or click the **Search Again** button to enter a different **Last Name**.

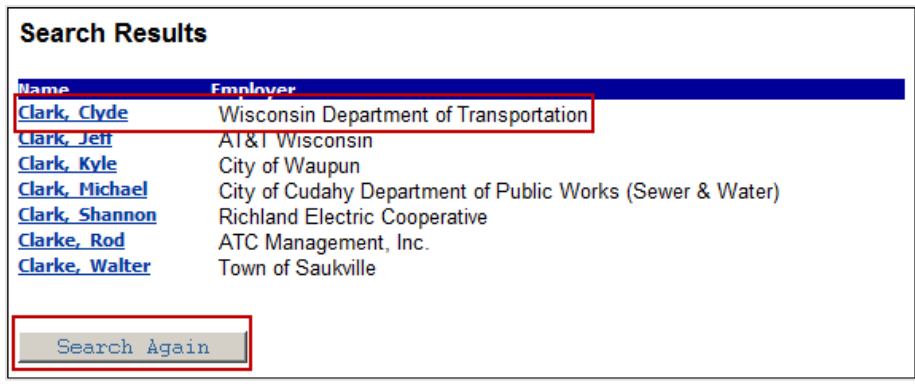

- e. On the **Add Participant** screen, click the **down-arrow** and select a **Participant type** from the dropdown list.
- f. Click the **Add** button to add this participant.

Or, click **Back** button to return to previous screen.

Or, click the **Back to Results** button to return to the **Search Results** screen.

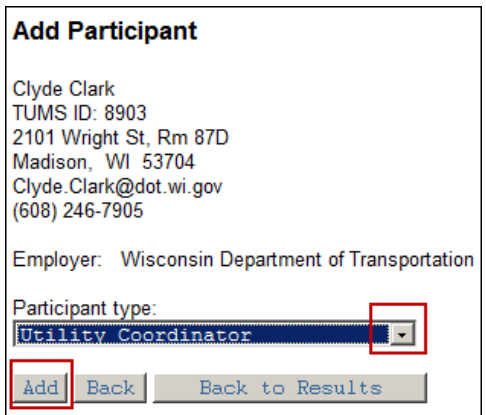

g. The new participant is added to the **Project details** screen near the bottom.

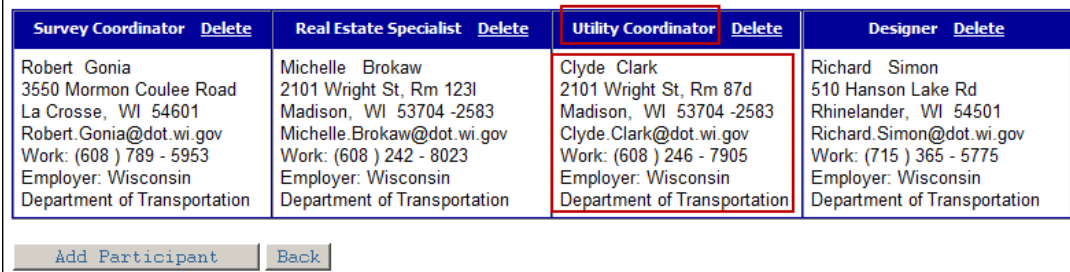

#### <span id="page-23-0"></span>3. **How to Delete Participants**

To delete participants from a project, follow these steps:

a. Click the **Delete** function, next to participant's title.

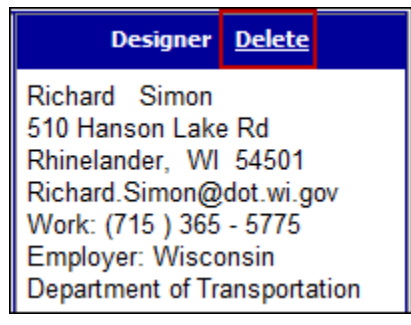

b. Participant is removed from **Project details** screen.

#### <span id="page-23-1"></span>**MANAGE TRACKING SCREEN**

See the TUMS training module for **Manage Tracking**.

# <span id="page-24-0"></span>**UTILITY FACILITY OWNER DETAILS SCREEN (UFODS)**

The **Utility Facility Owner Details screen (UFODS)** displays detailed compensable information related to a specific utility company for one TUMS project.

**Basic** consultant users have view-only access to all information on the UFODS, with a few exceptions. Full access is allowed to these features: Add Contacts, Delete Contacts, set **Work to be done** value.

For detailed steps on using these features, please see the training manual referenced here.

See the TUMS training module for **Utility Facility Owner Details**.

# <span id="page-25-0"></span>**APPENDICES**

#### <span id="page-25-1"></span>**APPENDIX A: Glossary of Acronyms**

- ACQ = Acquired
- APP = Approval or Approved
- BITS = Bureau of Information Technology
- BTS = Bureau of Technical Services
- CO = Central Office
- COMP = Compensable or Compensation
- COR = Conveyance of Rights in Land
- CUC = Consultant Utility Coordinator
- DOCR = Document Creator (WisDOT application)
- DOT = Department of Transportation
- ESS = Effort Summary Screen
- ETL = Electronic Transfer Load
- FIIPS = Financial Integrated Improvement Programming System
- IWA = Invoice Without Agreement
- LUG = Local Unit of Government
- MSR = Milestone Summary Report
- NFPD = No Facilities Per DT1077 Form
- NLV = No Longer Valid
- NOP = Not on Project
- OGC = Office of General Counsel
- PMIC = Nightly Data Transfer from FIIPS
- PMP = Project Management Plan (WisDOT application)
- PUC = Primary Utility Coordinator
- $R/W =$  Right of Way
- ROR = Release of Rights
- RR = Required Return date
- Trans 220 = Administrative Rule Trans 220, part of Wisconsin Statute 84.063
- TUMS = Transportation Utility Management System (WisDOT application)
- UA # = Utility Agreement Number
- UA NO = Utility Agreement Number
- UAADD = Utility Agreement Approval Desired Date
- UC = Utility Coordinator
- UCC = Utility Coordination Completed
- UFO = Utility Facility Owner
- UFOD = Utility Facility Owner Details
- UFODS = Utility Facility Owner Details Screen
- UNAI = Utility Number and Agreement Information
- UOC = Utility Oversight Contact
- USR = Utility Status Report

UTL # = Utility Number (used to be: Utility Parcel)

UTL NO = Utility Number (used to be: Utility Parcel)

WAMS = Wisconsin Access Management System

WisDOT = Wisconsin Department of Transportation

WPUAA = Work Plan Utility Agreement Approval

# <span id="page-27-0"></span>**APPENDIX B: Glossary of Terms**

See the *WisDOT Guide to Utility Coordination (UC Guide)* for detailed definition of these terms.

**1077 Process** = Trans 220 process whereby WisDOT notifies the owner of utility facilities by regular mail, or email, of a proposed highway project; the utility acknowledges receipt of said notice, and then provides necessary utility facility information to WisDOT within specified timeframes.

**1078 Process** = Trans 220 process whereby WisDOT sends their highway improvement project plans to a utility; the utility acknowledges receipt of said plans, and then provides their (utility's) work plan to WisDOT within specified timeframes.

**Effort** = (also known as: Utility Coordination Effort). A term used to describe the process whereby utility coordination tasks and documents are tracked and managed within the TUMS system. An **Effort** can contain multiple projects.

**Packet** = For TUMS purposes, **Packet** is a term used to describe multiple, interrelated letters, forms and documents that are sent to utilities affected by a proposed highway project. The letters, forms and documents in one packet are typically all sent together at the same time. In other words, a "packet" of information is sent to the utilities. A packet can be hardcopy (actual paper documents) or electronic (such as email with electronic file attachments).

**Project** = A proposed WisDOT highway construction project that requires utility coordination efforts. The construction project usually has corresponding design, utility and/or right-of-way (RW) projects associated with it.

**Trans 220** = Administrative Rule TRANS 220, a policy set forth in Chapter 84.063 of the Wisconsin Statutes requiring special action by the State, the Utility Companies and the Highway Contractor for projects let to contract on the State Trunk Highway System.

# <span id="page-28-0"></span>**APPENDIX C: Resources and Links**

[Bureau of Technical Services, Utilities Web Page](http://dotnet/dtsd/technical/utilities/index.htm) (dotnet; internal users only) Facilities Development Manual (FDM) Highway Maintenance Manual [TUMS User Group Web Page](http://dotnet/dtsd/usergroups/tums/index.htm) (dotnet; internal users only) Utility Accommodation Policy (UAP) [WisDOT Guide to Utility Coordination \(UC Guide\)](http://roadwaystandards.dot.wi.gov/standards/util/index.htm) <sup>3</sup>

Legend:

 $\Theta$  = Extranet document

 $\bullet$  = Internet document

# <span id="page-29-0"></span>**APPENDIX D: WAMS Frequently Asked Questions**

#### **Wisconsin Access Management System (WAMS) Frequently Asked Questions**

#### **Q How do I gain access to TUMS?**

**A** Please see the instructions on Page 3 of this document titled: Getting Authorization to Access TUMS.

#### **Q What is a WAMS? What is a WAMS ID?**

**A** WAMS is an acronym for Wisconsin Access Management System. This system is used by all Wisconsin State agencies to provide access to web resources, and is managed by the Wisconsin Dept. of Administration. Users must request a WAMS ID in order to access WisDOT web resources through WAMS. WAMS and TUMS are entirely separate systems.

#### **Q Is it OK to share my WAMS logon ID or password?**

**A** No, WAMS IDs are associated with individuals. They may not be shared; never share your WAMS password with anyone.

#### **Q I forgot my WAMS password, what should I do?**

**A** Use WAMS Account Recovery at [https://on.wisconsin.gov/WAMS/home.](https://on.wisconsin.gov/WAMS/home) WisDOT staff cannot reset your WAMS password.

#### **Q My WAMS ID is disabled due to "intruder detection." What should I do?**

**A** Follow the same process as if you forgot your password. Use Account Recovery at https://on.wisconsin.gov/WAMS/home.

#### **Q Do I have to change my WAMS password periodically?**

**A** No, your WAMS ID and password do not need to be changed periodically.

#### **Q Is it OK to change my WAMS ID?**

**A** Changing your WAMS ID is not recommended. If it is necessary, you must contact the DOT Computer Help Desk. You will not be able to access TUMS until your TUMS account is updated to match your WAMS account.

#### **Q My email address has changed. What should I do?**

**A** Update your email address using WAMS Profile Management at https://on.wisconsin.gov/WAMS/home. WisDOT staff cannot change the email associated with your WAMS ID. Please also notify the TUMS Inbox (dotdtsdtums@dot.wi.gov) so your email address can be updated in TUMS.